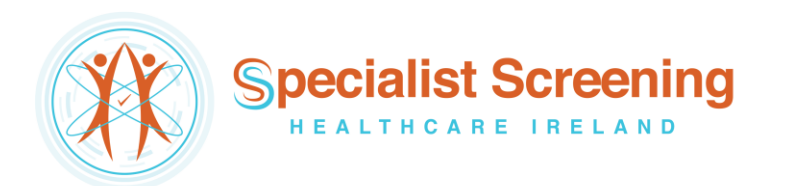

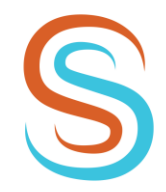

e-Referral via Healthlink

T: +353 1 264 5744<br>M: +353 85 256 2200 E: info@sshi.ie www.sshi.ie

# Socrates – GP e-Referrals Mini Guide

*This user guide summarises how the GP e-Referral process works when referring to Specialist Screening Healthcare Ireland (SSHI) via the Socrates GP application.*

*For Socrates support queries please call 071 – 919 3600 or email support@clanwilliamhealth.com*

#### Step #1

Open the 'Documents' section of the patient's chart and click 'E-Referrals'.

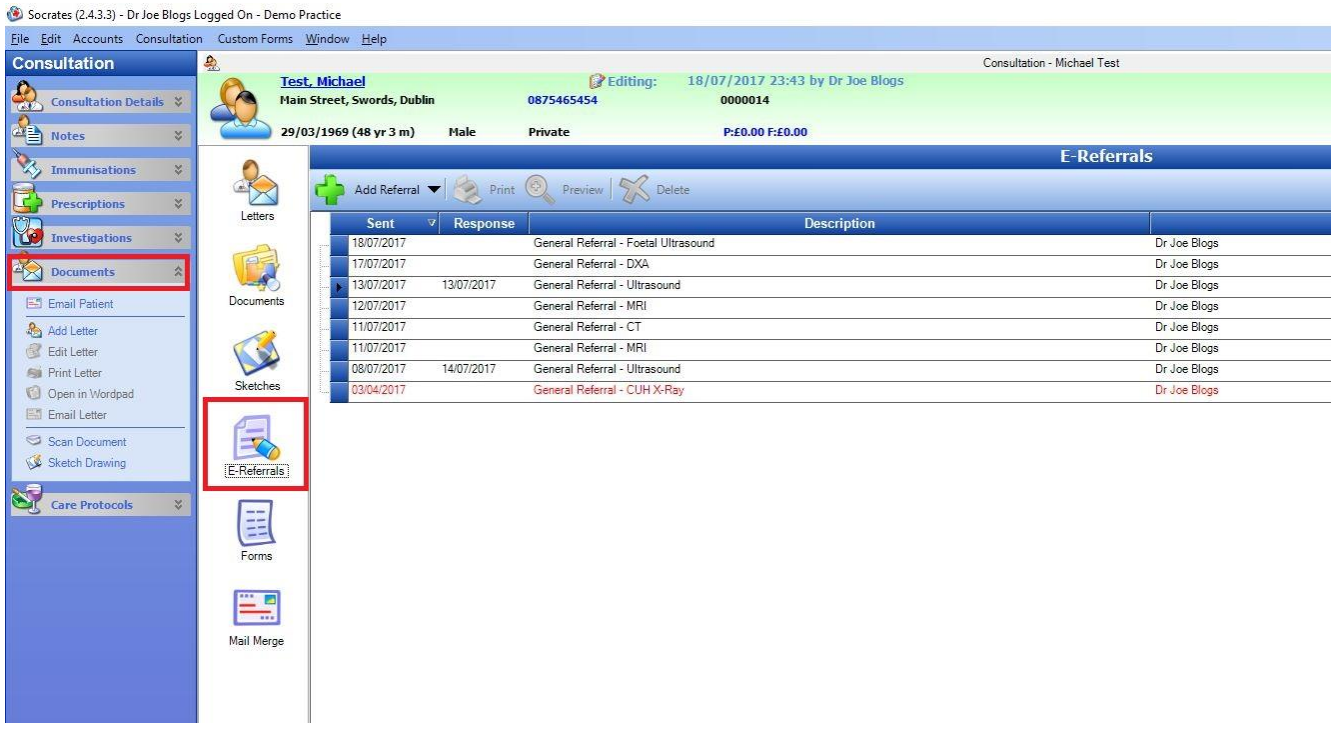

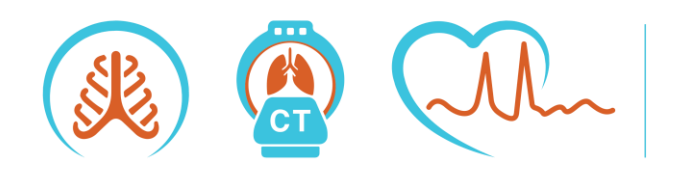

**Beacon Clinic** Suite A33 1st Floor The Mall Beacon Court Sandyford Dublin 18 **D18 DR77** 

**Blackrock Clinic** Suite 34 4th Floor **Rock Road Blackrock Co Dublin A94 E4X7** 

Specialist Screening Healthcare Ireland Limited, a private company limited by shares. Specialist Science of Registered in Dublin, Ireland. Company no. 640762.<br>Registered office at Suite 34, 4th Floor, Blackrock Clinic, Rock Road, Blackrock, Co Dublin, A94 E4X7. Company Directors: Professor Karen Redmond (Clinical Director), Ms Josephine Redmond (Managing Director).

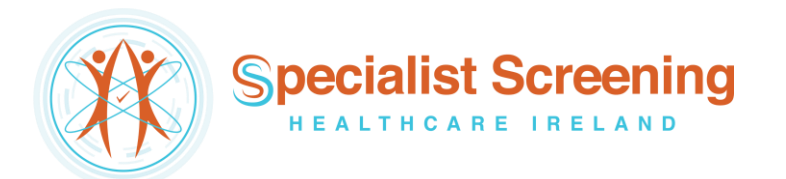

Click 'Add Referral' and then click the 'Healthlink Referral' button.

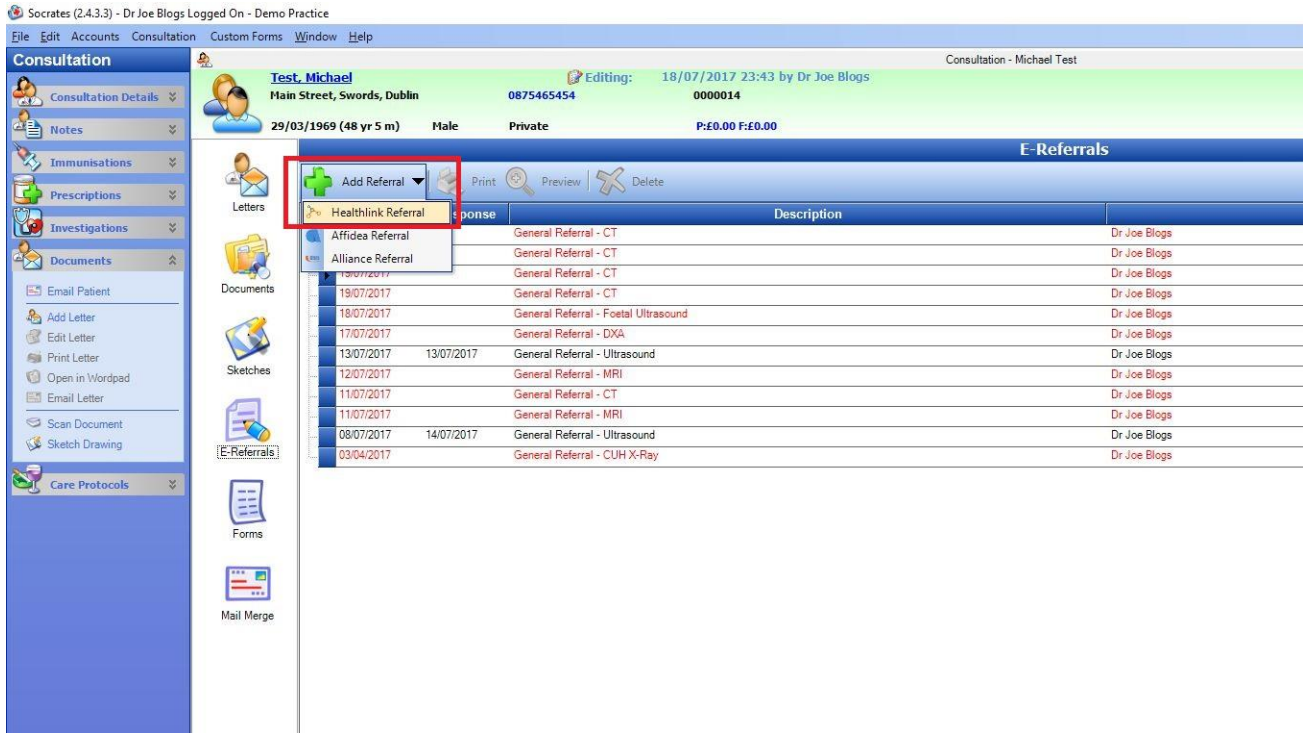

# Step #3

Select Hospital Type 'Private'.

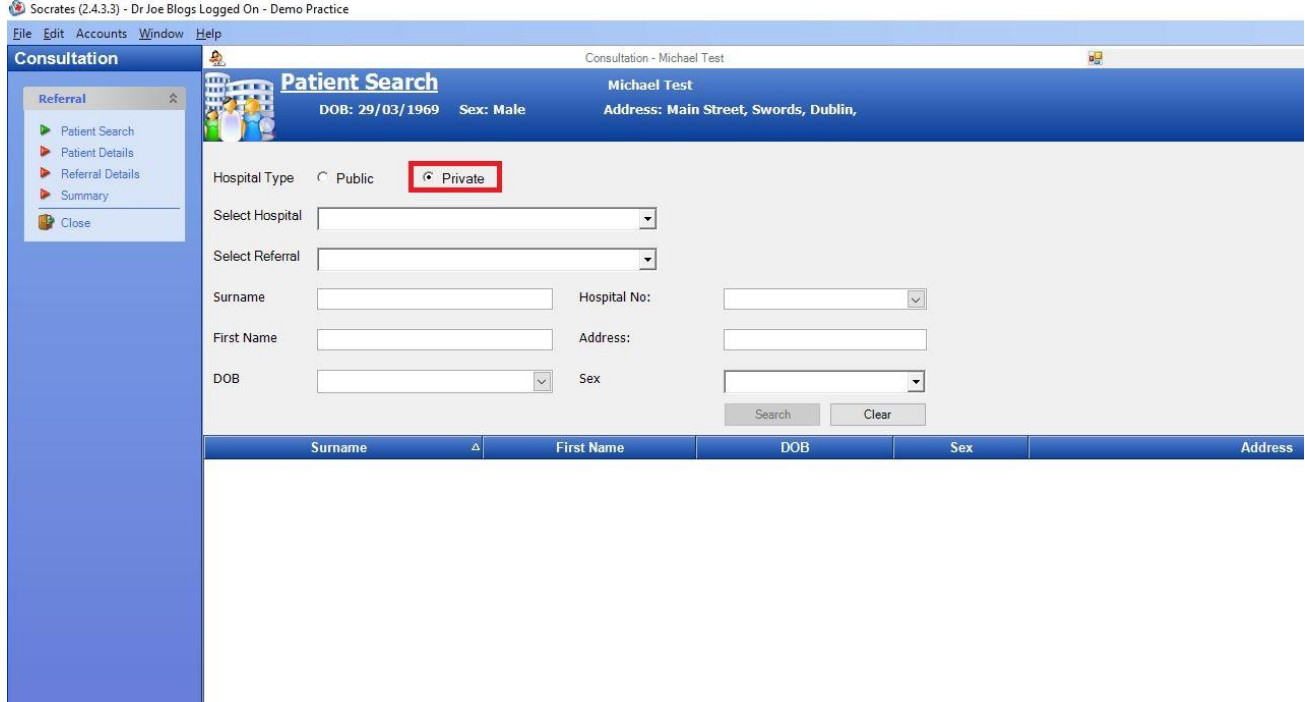

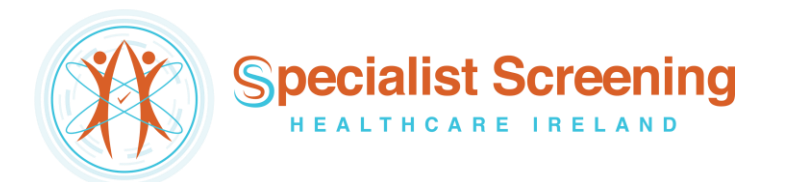

Click the 'Select Hospital' list and select Specialist Screening Healthcare Ireland.

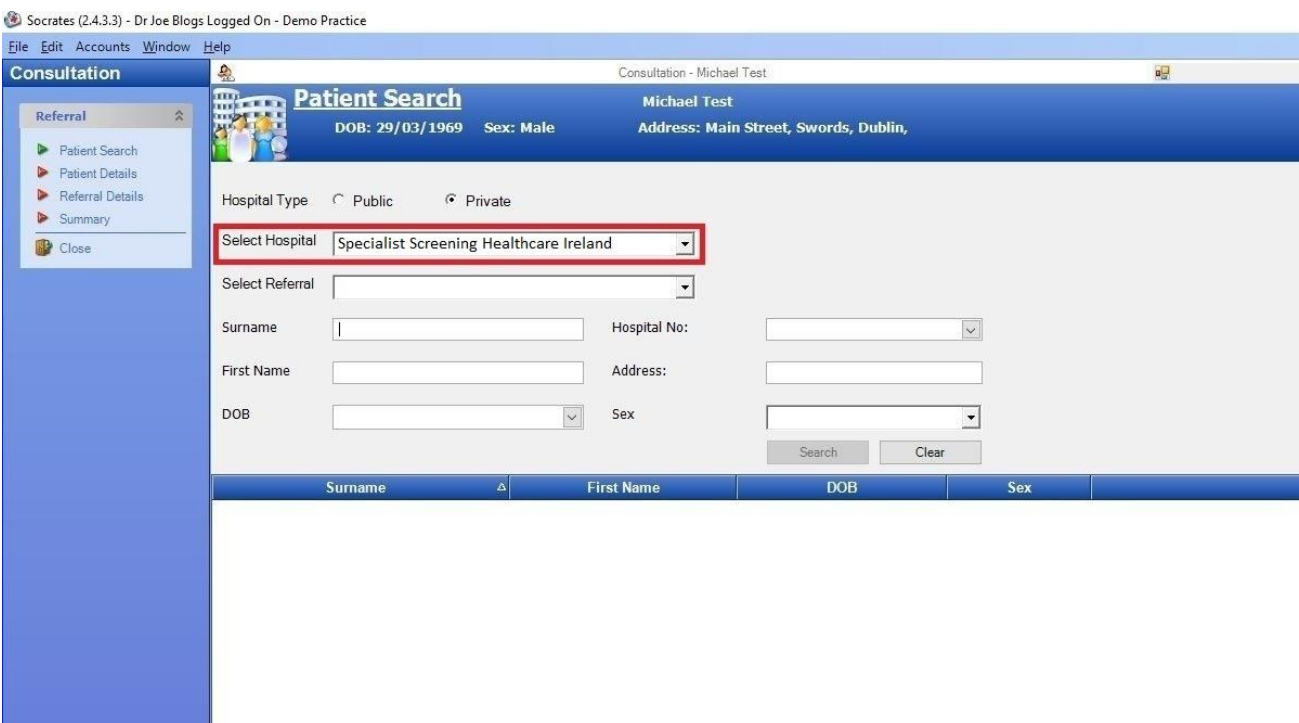

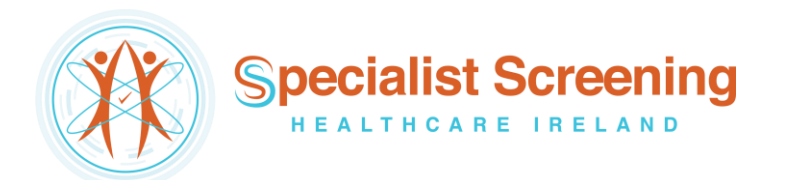

Click the 'Select Referral' list to choose what type of specialist health check referral service you wish to send the patient for, e.g. LungCheck, PectusCheck or HeartRhythmCheck.

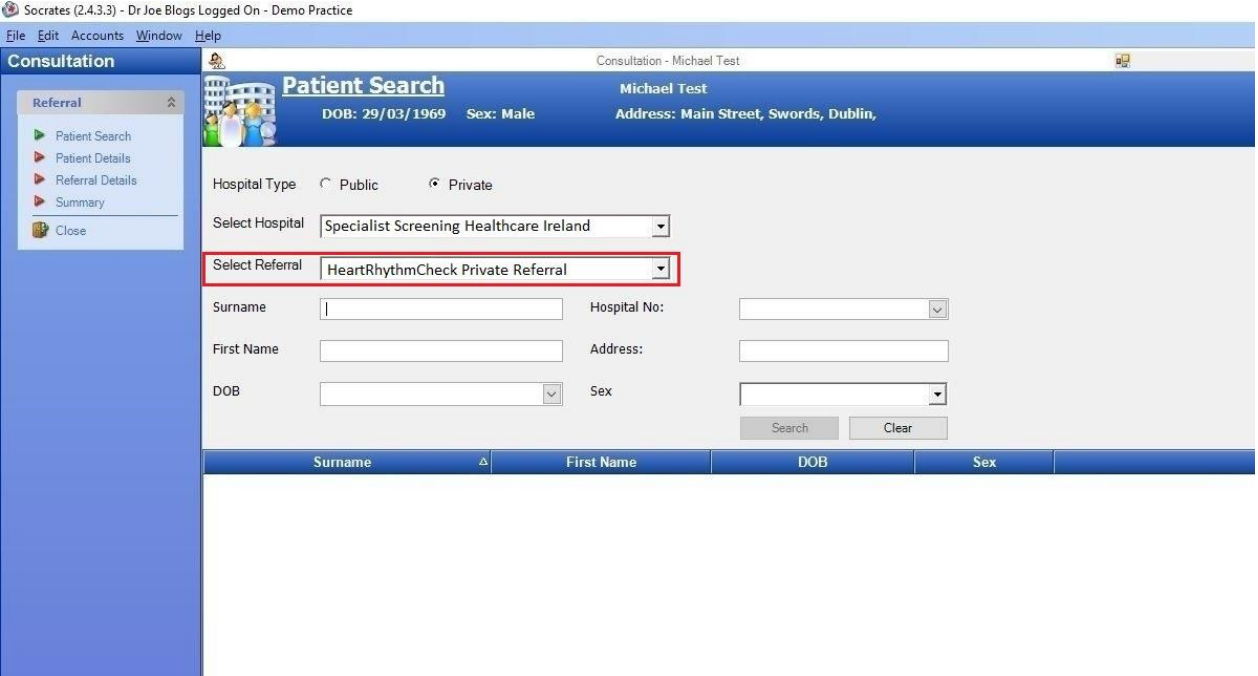

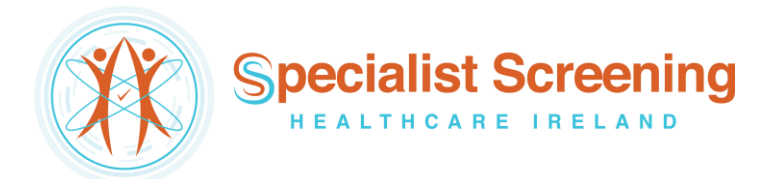

### Step #6 (Scenario A) – the patient has not been referred electronically to SSHI before

If the patient has not been referred electronically to SSHI before click the 'Create New Patient' button in the bottom right corner, followed by 'Next' on the following screen.

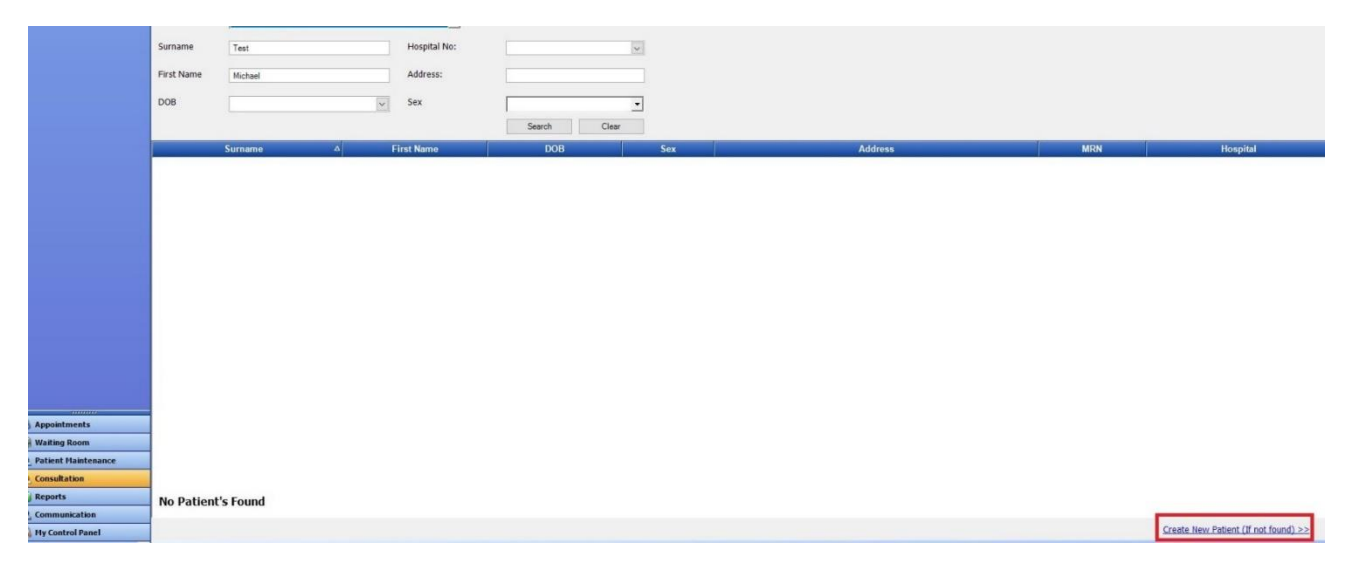

# Step #6 (Scenario B) – the patient has been referred electronically to SSHI before

If the patient has been referred electronically to SSHI before then the patient's name will already be saved on the Healthlink platform and will therefore automatically appear in the bottom half of the screen. Double click anywhere on the name.

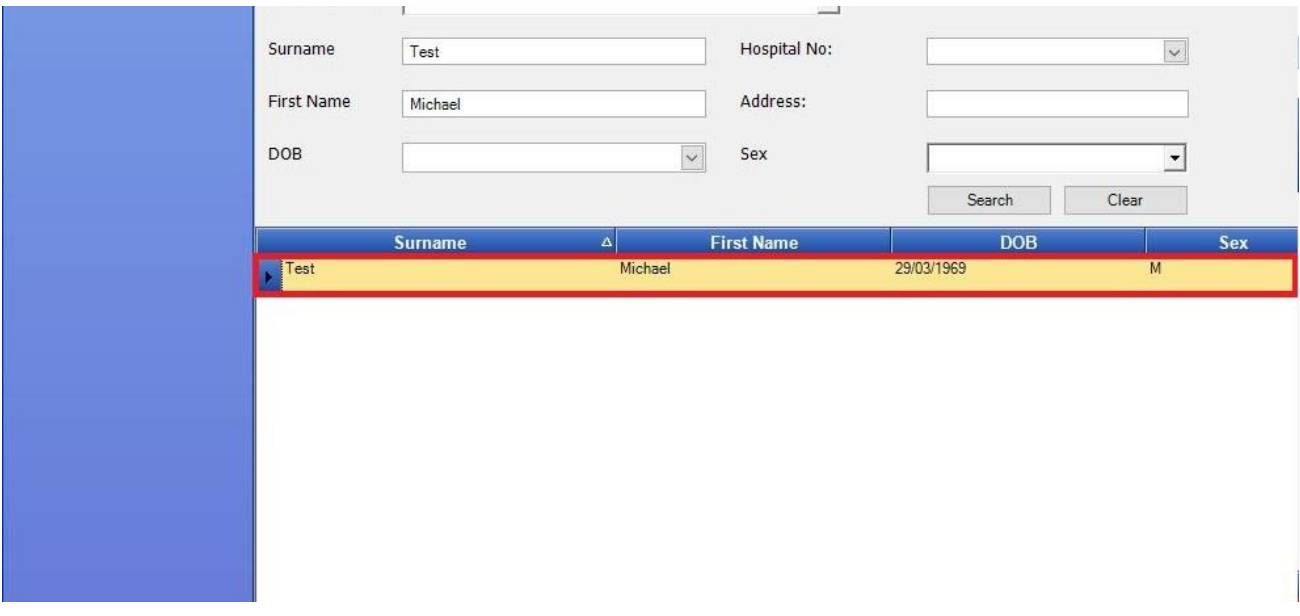

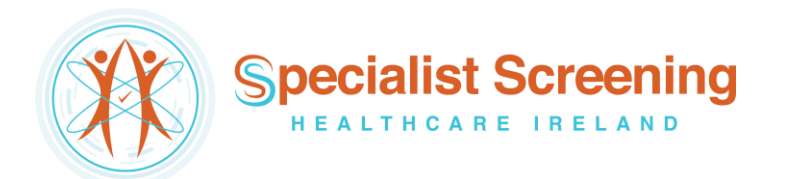

The 'National Standard Referral Form' will load up. Fill in the patient referral information as normal.

**Note:** demographic and clinical information, such as past medical history, medications, etc, that have already been saved in the patient's chart will automatically populate the appropriate sections of the letter, meaning additional work/typing will be kept to a minimum.

When all referral information has been filled in click 'Next' in the bottom right corner.

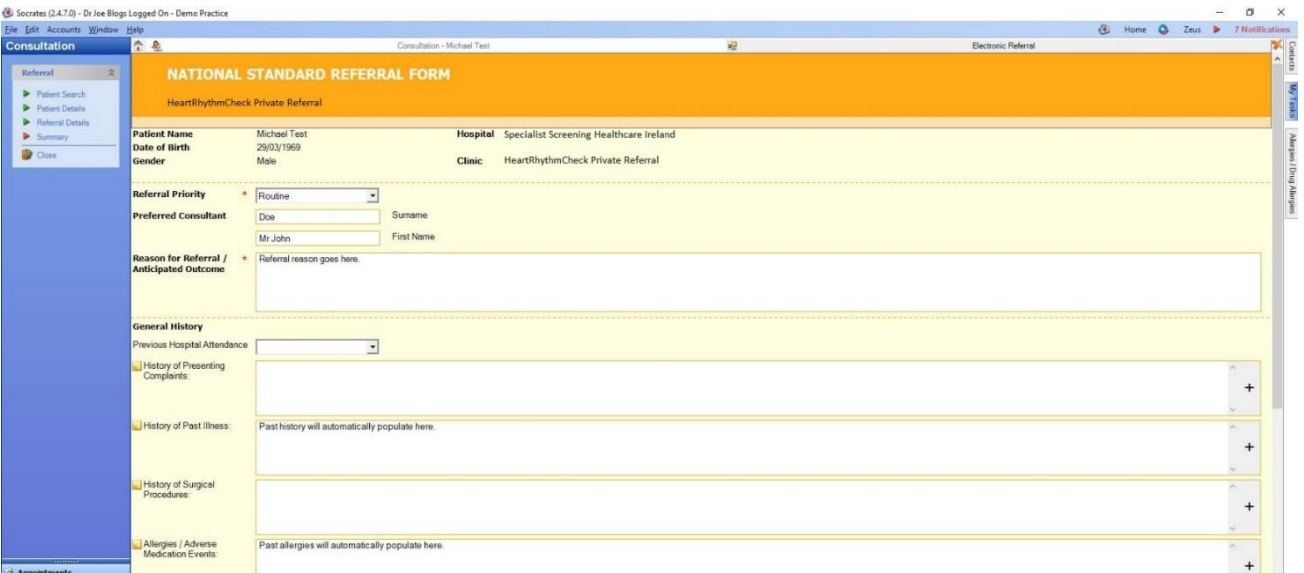

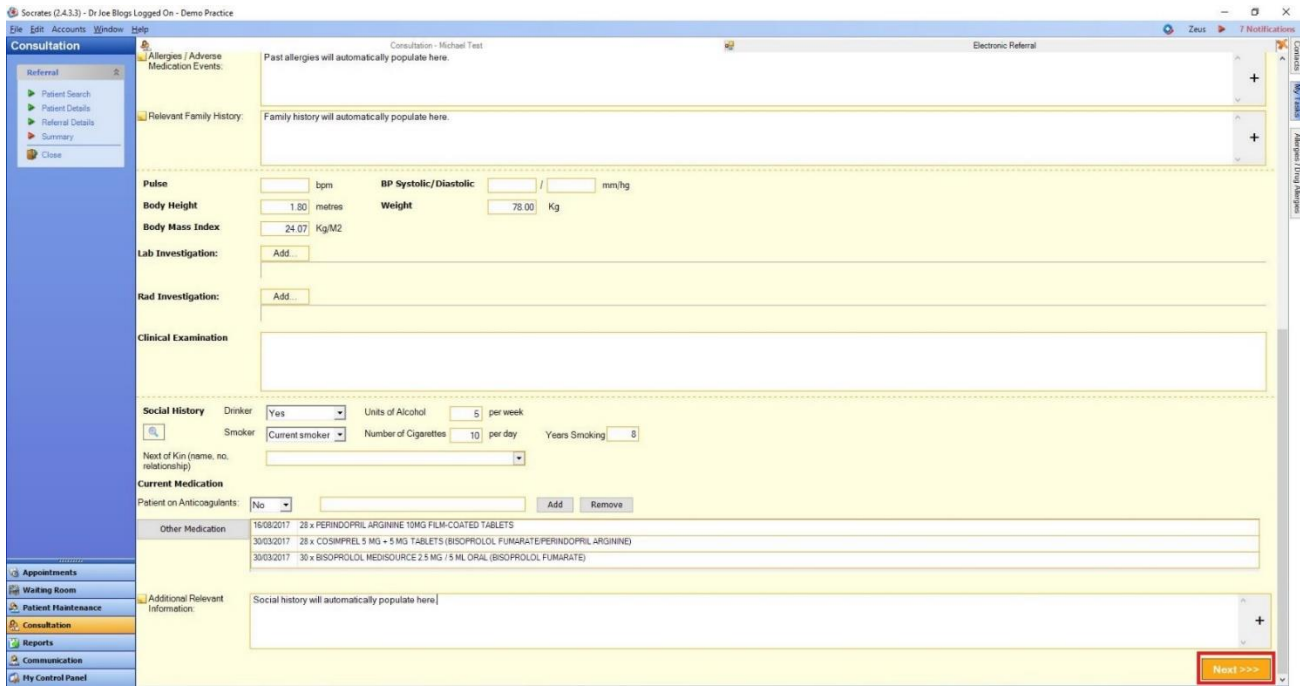

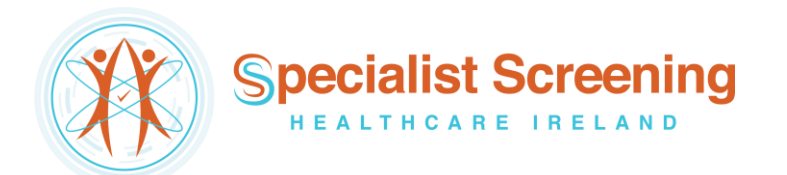

An A4 preview of the letter will appear on screen which you can review to make sure you are happy with the referral before sending it. If you wish to edit it, you can do so by clicking the 'Back' button in the bottom right corner. When you are ready to send it click the 'Submit' button in the bottom right corner.

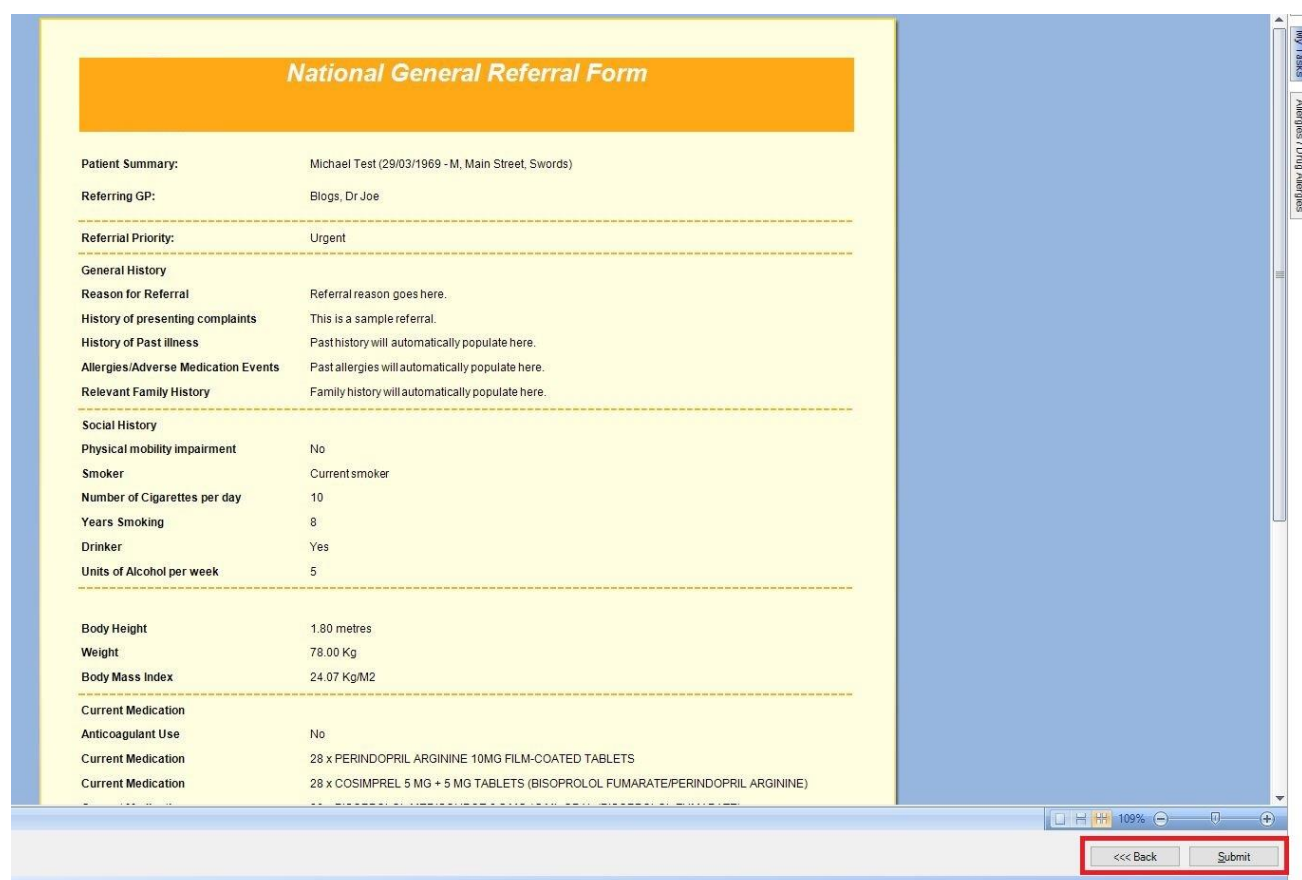

The referral will take approximately 3 seconds to deliver and will appear in SSHI's booking office in real time where it will be triaged as normal. In the patient's chart the status of the referral will change to 'Delivered'.

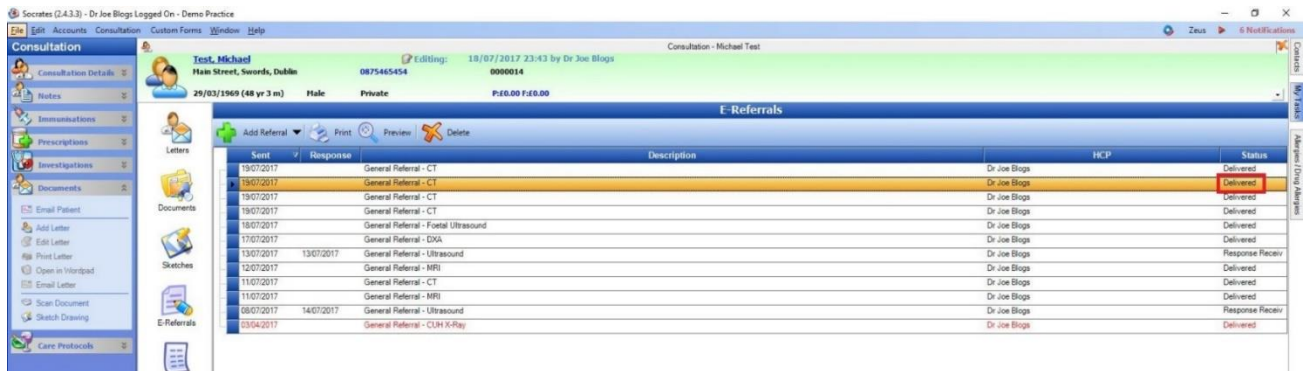

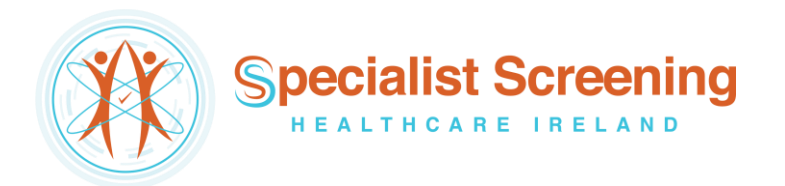

# Viewing Response Messages from SSHI

# Option 1 – View response in the patient's chart

If a referral response message is sent by SSHI to the practice (via the Healthlink Online Portal) the status of the referral in the patient's chart will change to 'Response Received'.

On the left-hand side of the screen you will see a 'Sent' date and a 'Response' date. The sent date is the date the referral letter was sent, and the response date is the date the response was received.

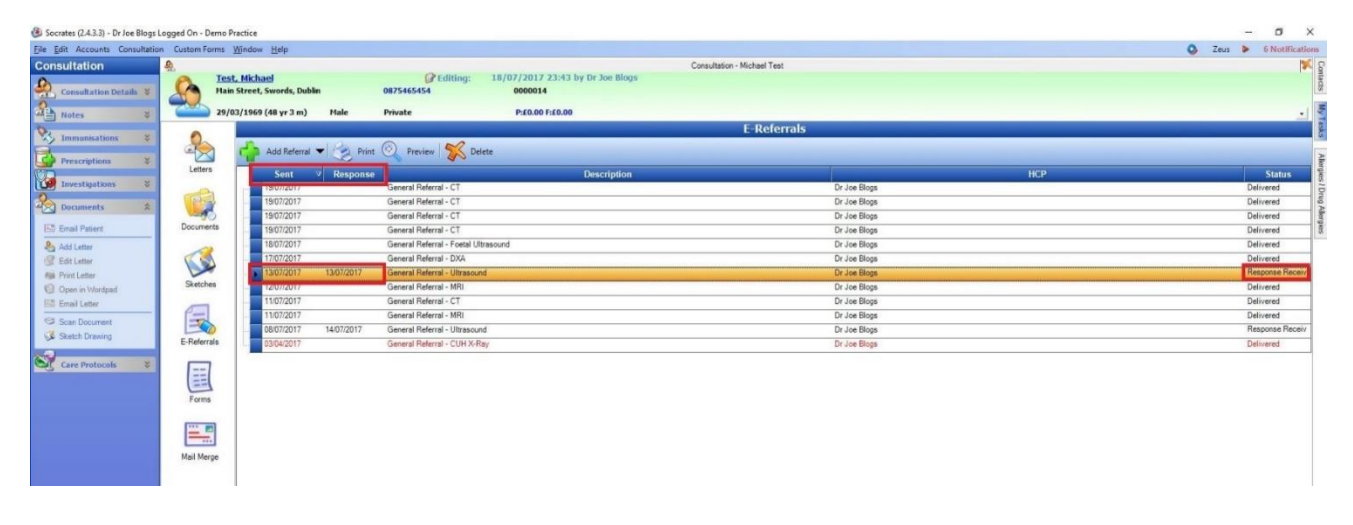

To view the response message for a particular referral double click anywhere on the referral line (highlighted in orange). The original referral letter will load up first. In the top left corner click the 'Next' button to move from page 1 (the referral letter) to page 2 (the response message).

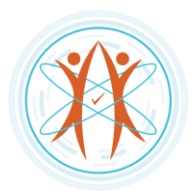

Specialist Screening

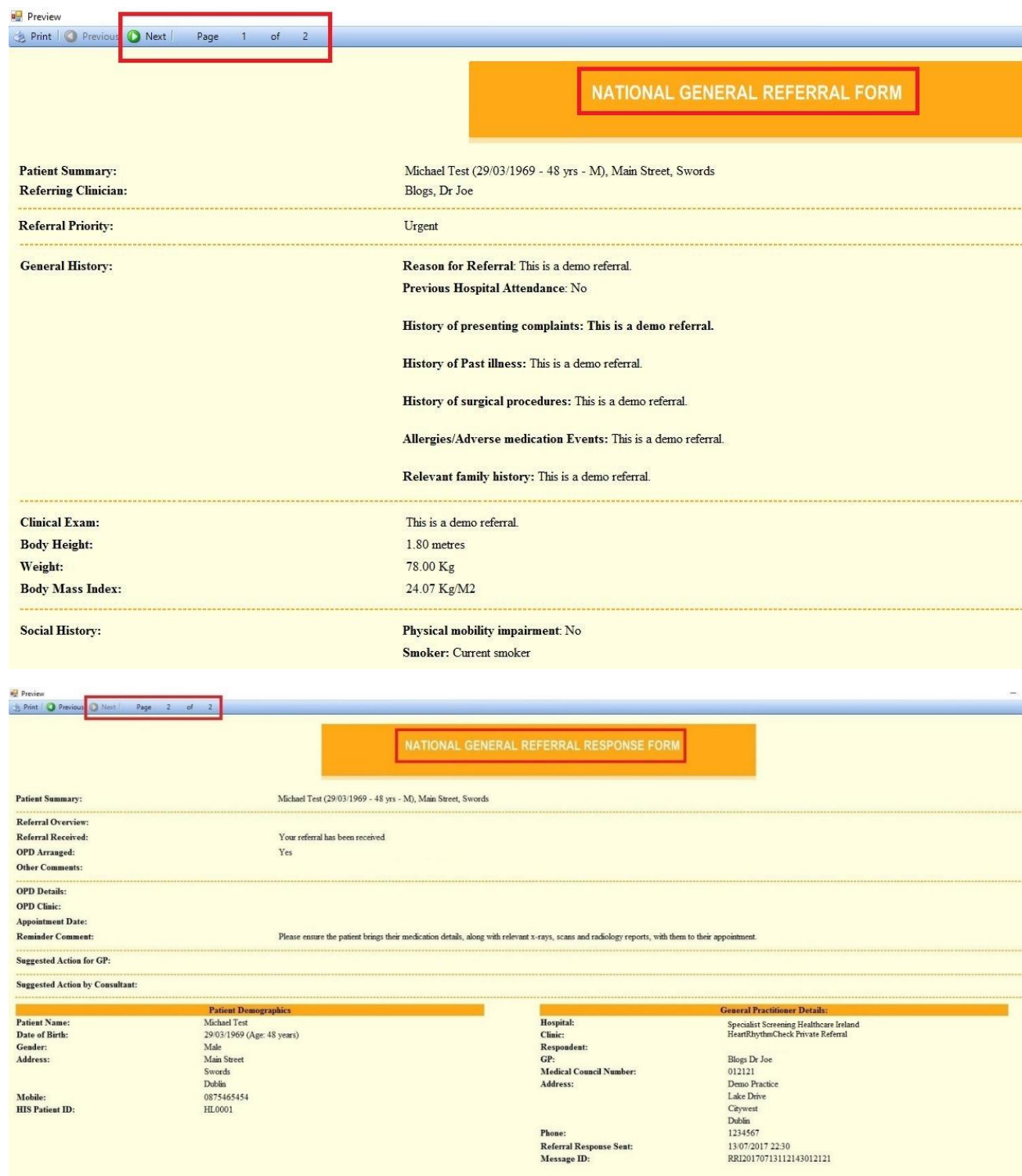

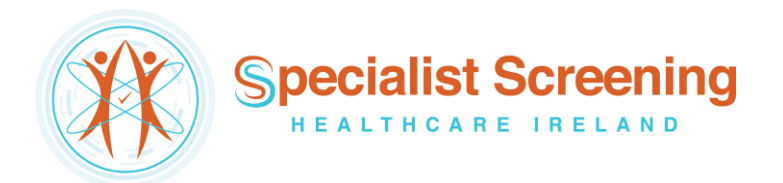

# Option 2 – View response in the Result Viewer module

Step #1

Click 'My Control Panel' in the bottom left corner of the screen, and then 'Result Viewer'.

Option 2 – View response in the Result Viewer module

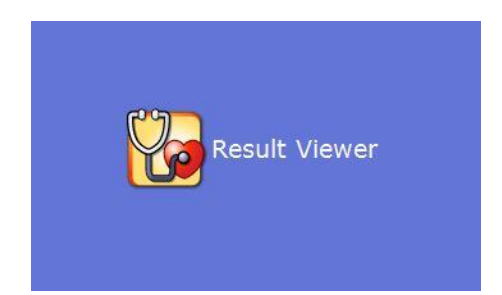

Step #1 Click 'My Control

Panel' in the bottom left corner of the screen, and then 'Result Viewer'.

#### Step #2

The Result Viewer module displays all incoming electronic messages into the practice such as lab reports, COOP messages, referral response messages, etc. To view response messages, click the 'Referral Responses' tab in the top right corner. This will allow you to view and read response messages for all patients in one convenient location.

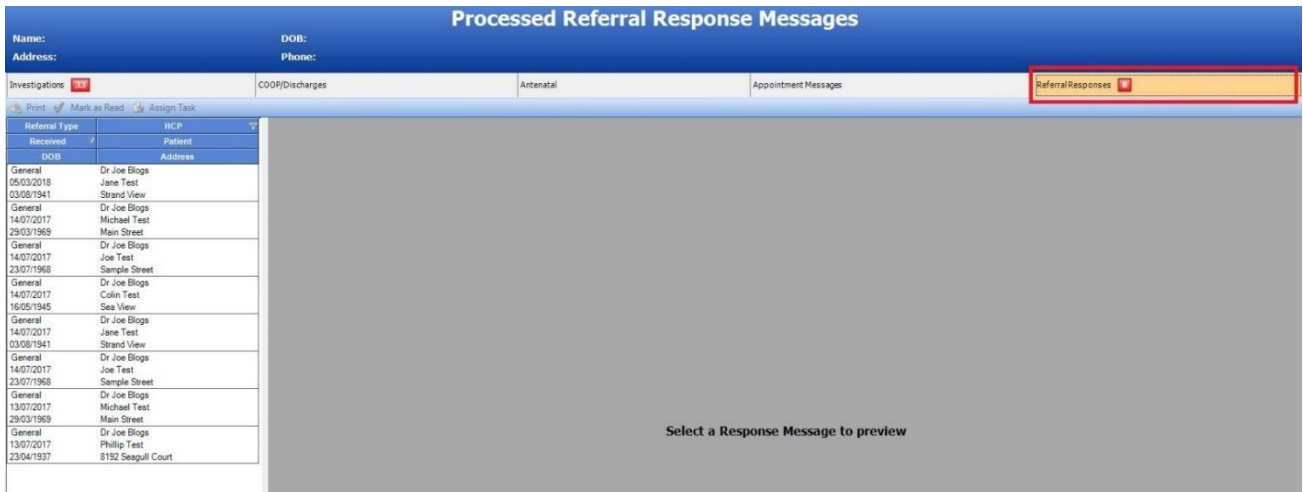

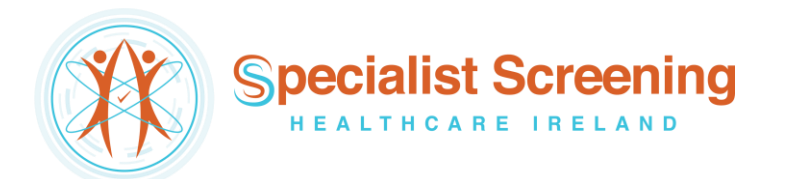

Click a response from the list on the left-hand side to view it. If you wish, you can mark it as *read* by clicking the 'Mark as Read' button in the top left corner or assign a task to action it later. Once marked as read it will be removed from this list but will always be viewable in the patient's chart as per Option 1 further above.

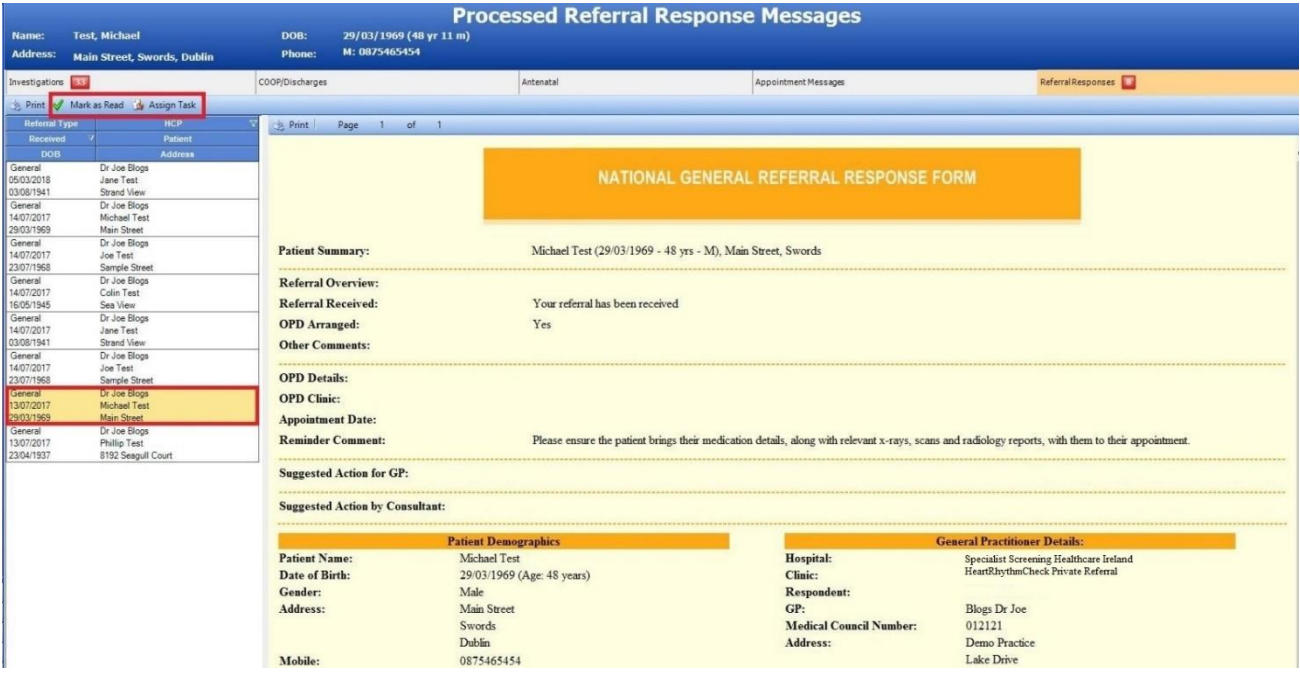